# Live Standard Matrix Profile Setup and Quick Start Guide

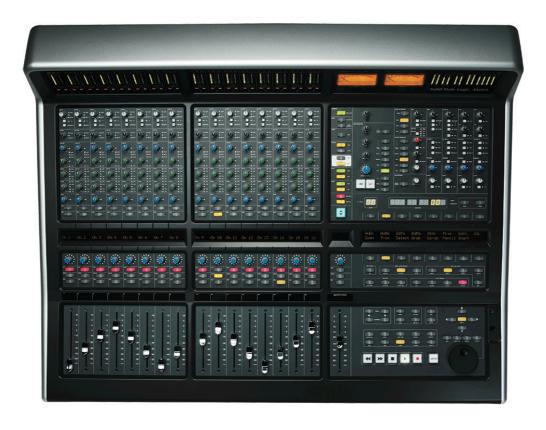

#### Introduction

The first part of this tutorial details how to setup Live with your SSL Matrix. The second part details the commands assigned to this profile.

This tutorial assumes that you have already installed all the necessary Matrix related software on your computer and that there is both a working network and USB connection from your DAW computer to the Matrix. If you have yet to configure this part of your system please refer to the **Matrix 2 Owner's Manual** before continuing.

#### Installing the profile

The Live Standard profile is automatically installed when you update your Matrix console software to **V2.0/6**. In addition, it is recommended that you have the latest version of the Matrix remote application installed. Go to the SSL website > Matrix Product page > **Downloads** to make sure you are up-to-date.

## ipMIDI Setup

#### **Apple Macintosh OSX**

- 1) Close all applications using MIDI
- 2) Open AudioMidi Setup (MacintoshHD > Applications > Utilities > Audio MIDI Setup)
- 3) Open the MIDI Window (Audio MIDI Setup > Window > Show MIDI Window)
- 4) Double click the ipMIDI icon
- 5) Set number of ports to 9 and ensure that 'Loopback' is **not ticked** and then press 'Apply'

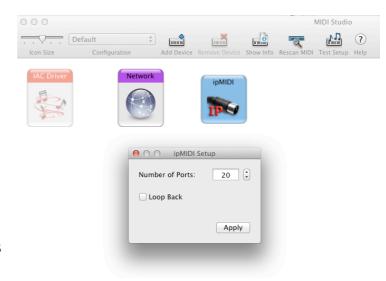

#### OR

#### Microsoft Windows OS

This setup information covers Windows XP, Vista, Windows 7 and 8 (32+64-bit)

- Launch the ipMIDI Monitor application (Start > Menu > Programs > ipMIDI)
- 2) Ensure Ports 1 to 9 are not muted
- 3) Un-tick 'Loop Back'
- 4) Set 'Ports after Reboot' to 9 and ensure that 'Loopback' is not ticked and then press 'OK'

Note: If you are opening up Ports for the first time, after Rebooting your computer, these will be 'muted'. Be sure to open ipMIDI back up and untick the muted Ports

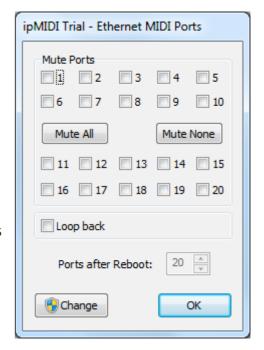

# **Setting up Ableton Live**

In this example we will setup Live for operation on DAW layer 1 of Matrix. In the Live Preferences menu, the **MIDI SYNC** tab should be set as below:

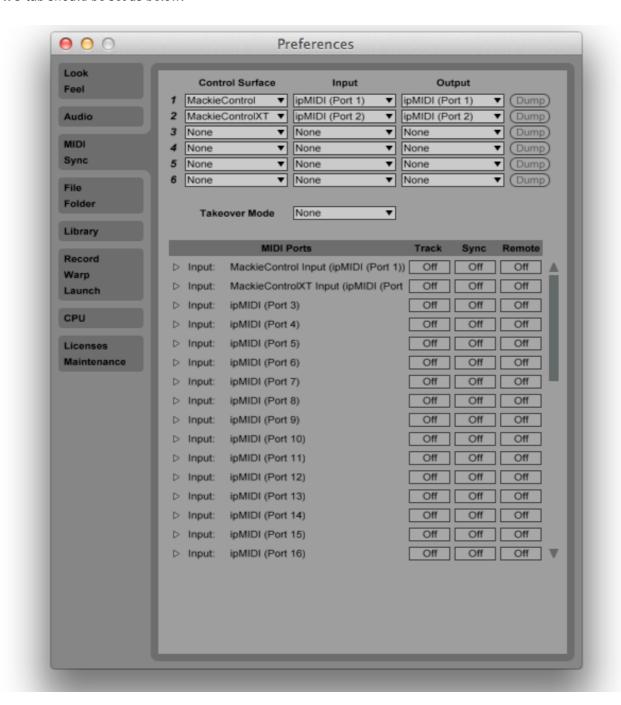

Note: Please be aware that control surface support is disabled in Live when Live is running in rewire slave mode.

#### **Matrix Setup**

Go to the Matrix Remote application and ensure the selected profile for DAW 1 is 'Live Standard'.

# **Default Key Set**

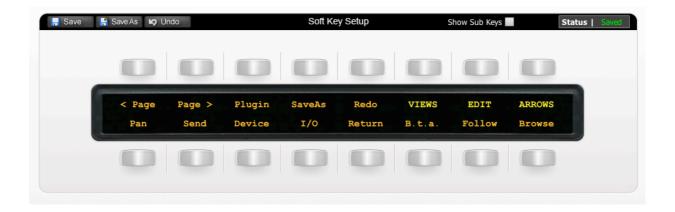

The image above shows the assignments for the Default Key Set

|        | <del>-</del>                                                             |
|--------|--------------------------------------------------------------------------|
| ∢ Page | Navigate between parameter pages                                         |
| Page > | Navigate between parameter pages                                         |
| Plugin | Show/Hide Plug-In windows                                                |
| SaveAs | Save As                                                                  |
| Redo   | Redoes previously undone command.                                        |
| VIEWS  | Opens VIEWS submenu (see below)                                          |
| EDIT   | Opens EDIT submenu (see below)                                           |
| ARROWS | Opens ARROWS submenu (see below)                                         |
| Pan    | Assigns the V-Pots to the Track Pan control                              |
| Send   | Assigns the V-Pots to control the levels of all available sends on the   |
|        | selected Track.                                                          |
| Device | Displays all available devices (Plug-Ins) names for the selected Track   |
|        | beneath the V-Pots. Chose the device for editing using the V-Pot switch. |
|        | The device parameters are then assigned to the V-Pots. Use the < Page    |
|        | and Page > keys to navigate between parameter pages.                     |
| I/O    | Assigns the V-Pots to control the track input and output assignment.     |
|        | Consecutive operations of the I/O switch cycles between four operations, |
|        | Input type, Input Channel, Output Type and Output Channel.               |
| Return | Assigns V-Pots and faders to control FX returns. Device, Send and Pan    |
|        | options then become active for control of Return tracks.                 |
| B.t.a. | (Back to Arrangement) exits Automation recording and returns to playing  |

#### Document Version 1.0

|        | clips and automation in the current arrangement. |
|--------|--------------------------------------------------|
| Follow | Toggles the waveform scrolling Follow mode.      |
| Browse | Shows/Hides the Browser                          |

## The VIEWS Submenu

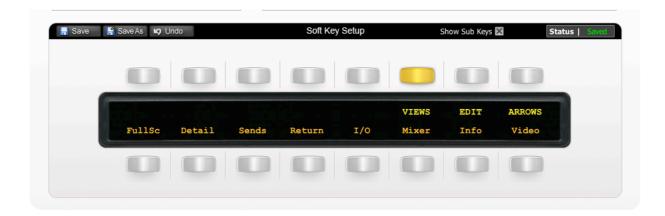

The image above shows the assignments for the VIEWS Submenu Key Set – Press the 'VIEWS' button to access the Submenu. These commands all adjust the screen layout.

| FullSc | Toggle Full Screen Mode                                     |
|--------|-------------------------------------------------------------|
| Detail | Hide/Show the detail view                                   |
| Sends  | Hide/Show the track send level controls (Session View only) |
| Return | Hide/Show the return tracks                                 |
| 1/0    | Hide/Show the input /output controls                        |
| Mixer  | Hide/Show the mixer controls                                |
| Info   | Hide/Show the info view                                     |
| Video  | Hide/Show the video window                                  |

## The EDIT Submenu

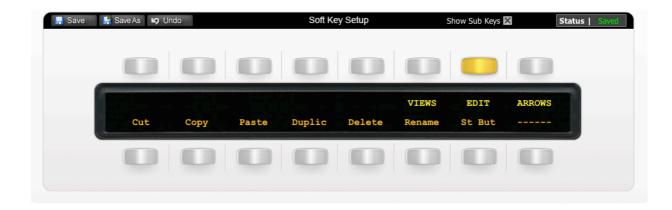

The image above shows the assignments for the EDIT Submenu Key Set – Press the 'EDIT' button to access the Submenu

| Cut    | Cut selected clip/region/event/note/track       |
|--------|-------------------------------------------------|
| Сору   | Copy selected clip/region/event/note/track      |
| Paste  | Paste selected clip/region/event/note/track     |
| Duplic | Duplicate selected clip/region/event/note/track |
| Delete | Delete selected clip/region/event/note/track    |
| Rename | Rename selected clip/region/event/note/track    |
| St But | Add/remove Stop Button from selected slot       |
|        | Unassigned                                      |

## The ARROWS Submenu

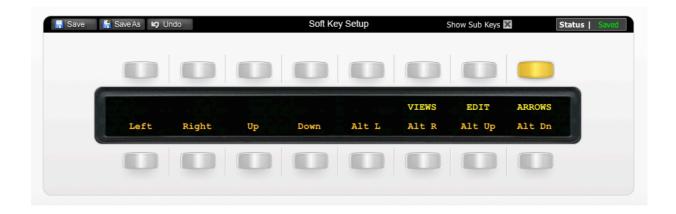

The image above shows the assignments for the ARROWS Submenu Key Set – Press the 'ARROWS' button to bring these up.

| Left     | Replicates left arrow keyboard command                   |
|----------|----------------------------------------------------------|
| Right    | Replicates right arrow keyboard command                  |
| Up       | Replicates up arrow keyboard command                     |
| Down     | Replicates down arrow keyboard command                   |
| Alt L    | Replicates left arrow and alt combined keyboard command  |
| Alt R    | Replicates right arrow and alt combined keyboard command |
| Alt Up   | Replicates up arrow and alt combined keyboard command    |
| Alt Down | Replicates down arrow and alt combined keyboard command  |

These commands are useful as due to the way in which Live interprets the Matrix's arrow keys, these can only be used for navigating clips/slots.

# **User Layer 1 Key Set**

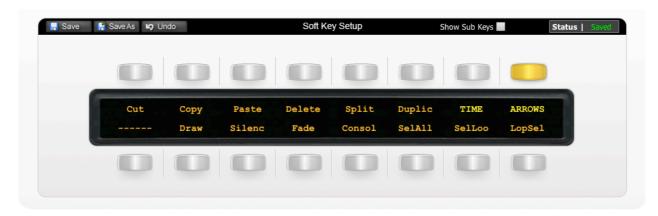

The image above shows the default layout for the Matrix's User Layer 1 key set. This key set is intended for use when working in arrange view.

| Cut    | Cut selected clip/region/event/note/track       |
|--------|-------------------------------------------------|
| Сору   | Copy selected clip/region/event/note/track      |
| Paste  | Paste selected clip/region/event/note/track     |
| Delete | Delete selected clip/region/event/note/track    |
| Split  | Split clip at selection                         |
| Duplic | Duplicate selected clip/region/event/note/track |
| TIME   | Opens TIME submenu (see below)                  |
| ARROWS | Opens ARROWS submenu (see below)                |
|        | Unassigned                                      |
| Draw   | Enables/disables Draw Mode                      |
| Silenc | Insert Silence                                  |
| Fade   | Create Fade/Crossfade                           |
| Consol | Consolidate Selection into Clip                 |
| SelAll | Select All                                      |
| SelLoc | Select everything inside locators               |
| LopSel | Loop Selection                                  |

## **TIME Submenu**

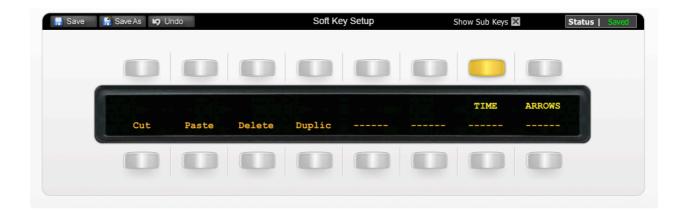

| Cut    | Cuts a selection of time from the Arrangement               |
|--------|-------------------------------------------------------------|
| Paste  | Places copied time into the Arrangement                     |
| Delete | Deletes a selection of time from the Arrangement            |
| Duplic | Places a copy of the selected timespan into the Arrangement |
|        | Unassigned                                                  |
|        | Unassigned                                                  |
|        | Unassigned                                                  |
|        | Unassigned                                                  |

## **ARROWS Submenu**

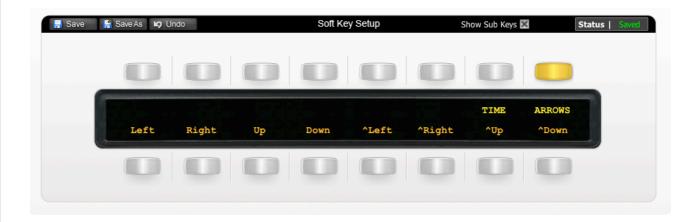

The image above shows the assignments for the ARROWS Submenu Key Set – Press the 'ARROWS' button to bring these up.

| Left   | Replicates left arrow keyboard command                    |
|--------|-----------------------------------------------------------|
| Right  | Replicates right arrow keyboard command                   |
| Up     | Replicates up arrow keyboard command                      |
| Down   | Replicates down arrow keyboard command                    |
| ^Left  | Replicates left arrow and ctrl combined keyboard command  |
| ^Right | Replicates right arrow and ctrl combined keyboard command |
| ^Up    | Replicates up arrow and ctrl combined keyboard command    |
| ^Down  | Replicates down arrow and ctrl combined keyboard command  |

# **User Layer 2 Key Set**

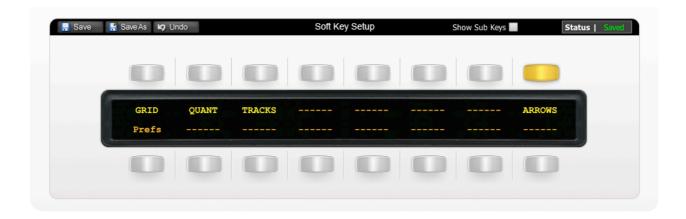

The image above shows the default layout for the Matrix's User Layer 2 key set.

| GRID   | Opens GRID submenu (see below)    |
|--------|-----------------------------------|
| QUANT  | Opens QUANT submenu (see below)   |
| TRACKS | Opens TRACKS submenu (see below)  |
|        | Unassigned                        |
|        | Unassigned                        |
|        | Unassigned                        |
|        | Unassigned                        |
| ARROWS | Opens ARROWS submenu (see below)  |
| Prefs  | Opens Live's prefences dialog box |
|        | Unassigned                        |
|        | Unassigned                        |
|        | Unassigned                        |
|        | Unassigned                        |
|        | Unassigned                        |
|        | Unassigned                        |
|        | Unassigned                        |

## The GRID Submenu

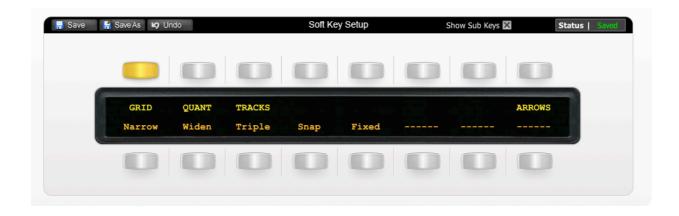

The image above shows the assignments for the GRID Submenu Key Set – Press the 'GRID' button to access the Submenu. These commands all alter Grid snapping.

| Narrow | Narrow Grid              |
|--------|--------------------------|
| Widden | Widden Grid              |
| Triple | Triplet Grid             |
| Snap   | Snap to Grid             |
| Fixed  | Fixed/Zoom-Adaptive Grid |
|        | Unassigned               |
|        | Unassigned               |
|        | Unassigned               |

# The QUANT Submenu

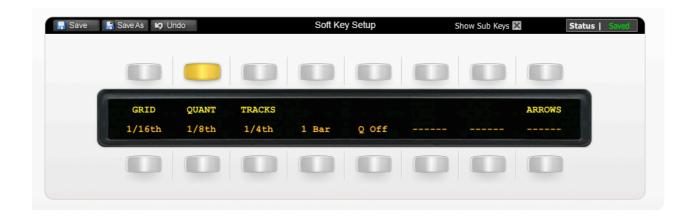

The image above shows the assignments for the QUANT Submenu Key Set – Press the 'QUANT' button to access the Submenu. These commands set global quantization.

| 1/16th | Sixteenth-Note Quantization |
|--------|-----------------------------|
| 1/8th  | Eighth-Note Quantization    |
| 1/4th  | Quarter-Note Quantization   |
| 1 bar  | 1-Bar Quantization          |
| Q off  | Quantization Off            |
|        | Unassigned                  |
|        | Unassigned                  |
|        | Unassigned                  |

## The TRACKS Submenu

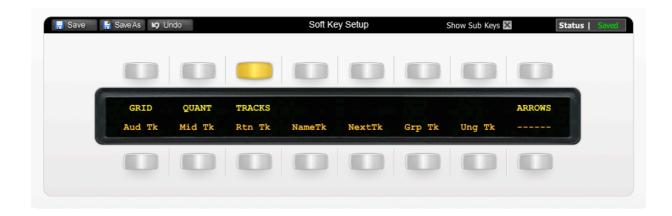

The image above shows the assignments for the TRACKS Submenu Key Set – Press the 'TRACKS' button to access the Submenu. These commands set global quantization.

| Aud Tk | Insert Audio Track               |
|--------|----------------------------------|
| Mid Tk | Insert MIDI Track                |
| Rtn Tk | Insert Return Track              |
| NameTk | Rename Selected Track            |
| NextTk | While Renaming, Go to next Track |
| Grp Tk | Group Selected Tracks            |
| Ung Tk | Ungroup Tracks                   |
|        | Unassigned                       |

## The ARROWS Submenu

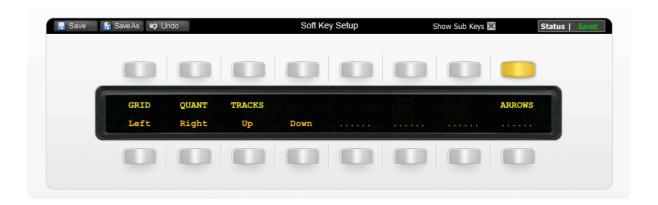

The image above shows the assignments for the ARROWS Submenu Key Set – Press the 'ARROWS' button to bring these up.

| Left  | Replicates left arrow keyboard command  |
|-------|-----------------------------------------|
| Right | Replicates right arrow keyboard command |
| Up    | Replicates up arrow keyboard command    |
| Down  | Replicates down arrow keyboard command  |
|       | Unassigned                              |
|       | Unassigned                              |
|       | Unassigned                              |
|       | Unassigned                              |

# **User Layer 4 Key Set**

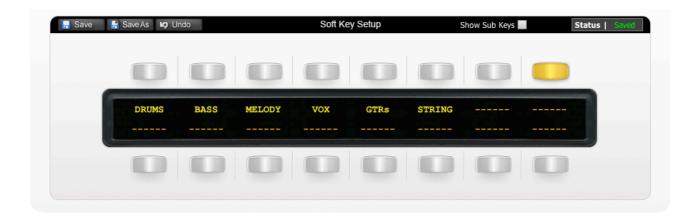

The image above shows the default layout for the Matrix's User Layer 4 key set. This key set contains six submenus, as shown below, each containing names useful for when renaming tracks and clips.

## **Drums Submenu**

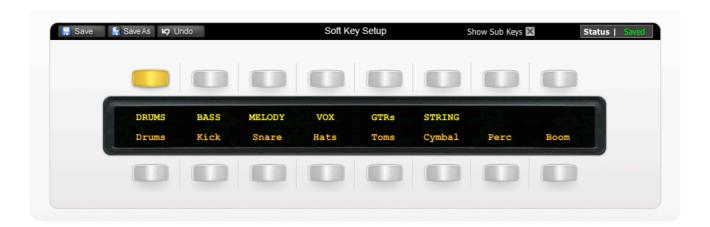

#### **BASS Submenu**

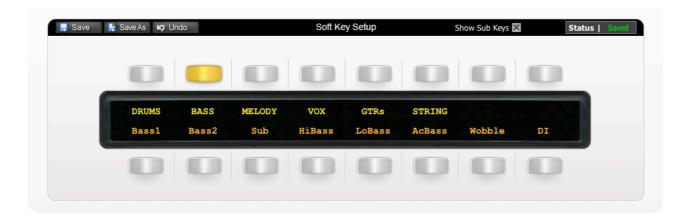

#### **MELODY Submenu**

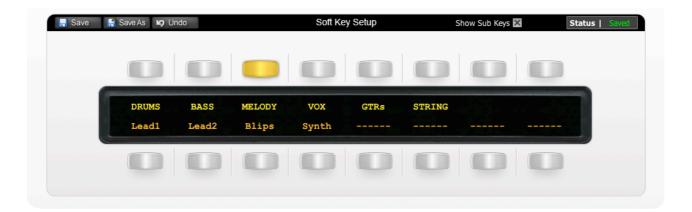

#### **VOX Submenu**

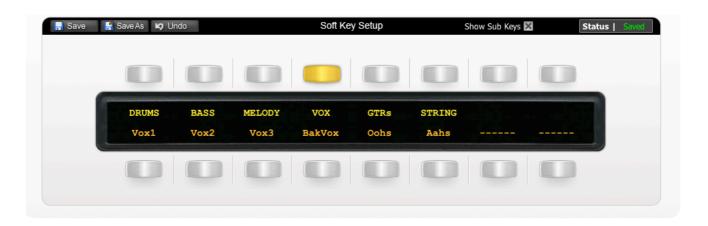

#### **GTRs Submenu**

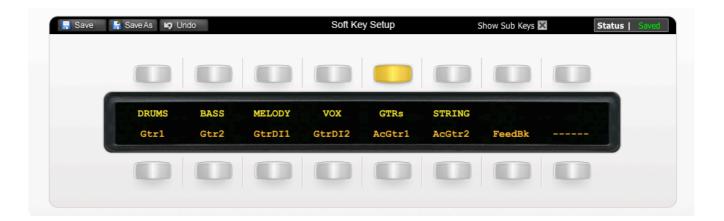

## **STRING Submenu**

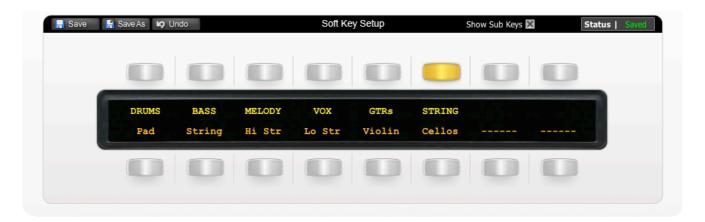

# **Transport / Utilities Key Set**

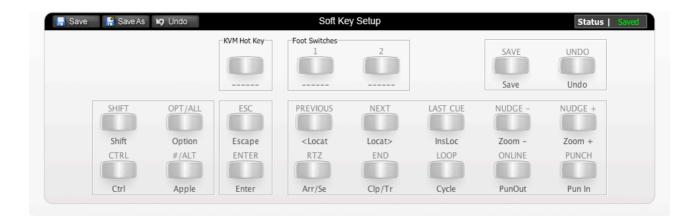

The image above shows the default layout for the Matrix's Transport and Utilities Key Set

| SHIFT    | Keyboard Shift                 |
|----------|--------------------------------|
| CTRL     | Keyboard Ctrl                  |
| ОРТ      | Keyboard Alt                   |
| ALT      | Keyboard Apple                 |
| ESC      | Keyboard Escape                |
| ENTER    | Keyboard Enter                 |
| PREV     | Jump to prevous locator        |
| NEXT     | Jump to next locator           |
| LAST CUE | Insert locator                 |
| NUDGE -  | Zoom Out Arrangement View      |
| NUDGE +  | Zoom In Arrangement View       |
| RTZ      | Toggle Arrange/Session view    |
| END      | Toggle Track/Clip View         |
| LOOP     | Engage/disengage loop function |
| ONLINE   | Punch Out                      |
| PUNCH    | Punch In                       |